#### **REPUBLIK INDONESIA KEMENTERIAN HUKUM DAN HAK ASASI MANUSIA**

## **SURAT PENCATATAN CIPTAAN**

Dalam rangka pelindungan ciptaan di bidang ilmu pengetahuan, seni dan sastra berdasarkan Undang-Undang Nomor 28 Tahun 2014 tentang Hak Cipta, dengan ini menerangkan:

Nomor dan tanggal permohonan : EC00202159722, 1 November 2021

**Pencipta**

Kewarganegaraan / / / / / / / / / / / / / / / Indonesia

**Pemegang Hak Cipta**

Kewarganegaraan : Indonesia

Tanggal dan tempat diumumkan untuk pertama kali di wilayah Indonesia atau di luar wilayah Indonesia

Nomor pencatatan : 000290814

adalah benar berdasarkan keterangan yang diberikan oleh Pemohon. Surat Pencatatan Hak Cipta atau produk Hak terkait ini sesuai dengan Pasal 72 Undang-Undang Nomor 28 Tahun 2014 tentang Hak Cipta.

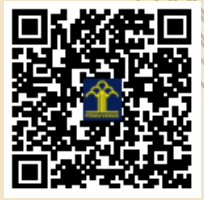

a.n Menteri Hukum dan Hak Asasi Manusia Direktur Jenderal Kekayaan Intelektual u.b.

Direktur Hak Cipta dan Desain Industri

Marmouth

Dr. Syarifuddin, S.T., M.H. NIP.197112182002121001

 $\Lambda$ 

Disclaimer:

Dalam hal pemohon memberikan keterangan tidak sesuai dengan surat pernyataan, Menteri berwenang untuk mencabut surat pencatatan permohonan.

Nama : **Dr. rer.nat. Endang Darmawan, M.Si, Apt, Dr. Imam Riadi, M.Kom**

**dkk**

Alamat /////// S/// C | Griya Merapi Asri, Traman, RT.01 RW.01, Sinduharjo, Ngaglik, Sleman, DI YOGYAKARTA, 55581

#### Nama : **UNIVERSITAS AHMAD DAHLAN**

Alamat : Jl. Pramuka 5F, Pandeyan, Umbulharjo, Yogyakarta, DI YOGYAKARTA, 55161

#### Jenis Ciptaan **Albert 1986** : **Program Komputer**

Judul Ciptaan : **Aplikasi Hyperlipidemia Medicine Application (Hylip-Med Apps) Sebagai Pengingat Minum Obat Pada Pasien Hiperlipidemia**

: 28 Desember 2018, di Yogyakarta

Jangka waktu pelindungan : Berlaku selama 50 (lima puluh) tahun sejak Ciptaan tersebut pertama kali dilakukan Pengumuman.

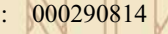

IT<sub>1</sub>

#### **LAMPIRAN PENCIPTA**

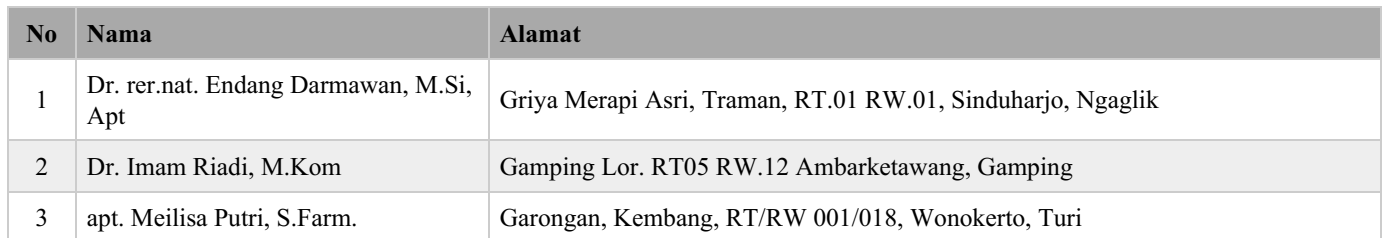

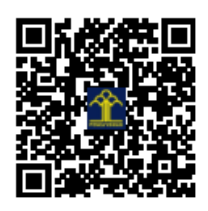

# **Panduan Penggunaan Aplikasi "Hylip-Med"**

- **1. Dr rer.nat. apt. Endang Darmawan, M.Si.**
- **2. Dr.Imam Riadi., M. Kom.**
- **3. apt. Meilisa Putri, S. Farm.**

## Daftar Isi

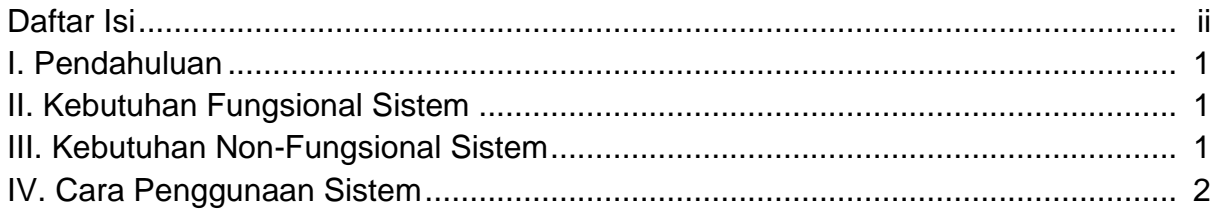

## **I. Pendahuluan**

Hylip-Med merupakan *reminder* (pengingat minum obat) aplikasi *mobile* untuk pasien hiperlipidemia. Pada aplikasi ini terdiri dari beberapa fitur yaitu jadwal minum obat, jadwal terapi non farmakologi, informasi mekanisme obat, pengingat tambahan, dan catatan. Adanya aplikasi ini diharapkan dapat meningkatkan efisiensi pelayanan kefarmasian dalam peningkatan kepatuhan pasien terhadap pengobatannya yang berdampak pada keberhasilan terapi.

## **II. Kebutuhan Fungsional Sistem**

Kebutuhan fungsional sistem pada aplikasi Hylip-Med adalah sebagai berikut:

- 1. Sistem memiliki fitur untuk pendaftaran pengguna baru
- 2. Sistem memiliki fitur login
- 3. Sistem dapat menampilkan menu pilihan pada aplikasi
- 4. Sistem dapat menampilkan tiap menu dalam aplikasi
- 5. Sistem dapat mengatur dan menyalakan alarm pengingat minum obat
- 6. Sistem dapat menambahkan pengingat lainnya
- 7. Sistem dapat menampilkan informasi dari efek samping obat
- 8. Sistem dapat menampilkan informasi Terapi Non Farmakologi
- 9. Sistem dapat menambahkan, mengubah, dan menghapus catatan yang dibuat pengguna
- 10. Sistem dapat membuka kuesioner dari Google Form pada browser smartphone

### **III. Kebutuhan Non-Fungsional Sistem**

Kebutuhan non Fungsional Sistem adalah kebutuhan yang tidak secara langsung berhubungan dengan fitur yang dibangun. Kebutuhan non fungsional berfungsi untuk membatasi kebutuhan fungsional.

- 1. System dapat berjalan pada Sistem Operasi Android 5.0
- 2. Aplikasi dapat menampilkan menu-menu di dalam aplikasi
- 3. Aplikasi dapat menambah pengetahuan pasien terkait efek samping obat dan Terapi non Farmakologi
- 4. Aplikasi dapat membantu pasien dalam mengatur pengingat minum obat

## **IV. Cara Penggunaan Sistem**

1. Pada saat pengguna membuka aplikasi, maka aplikasi akan menampilkan Splash Screen

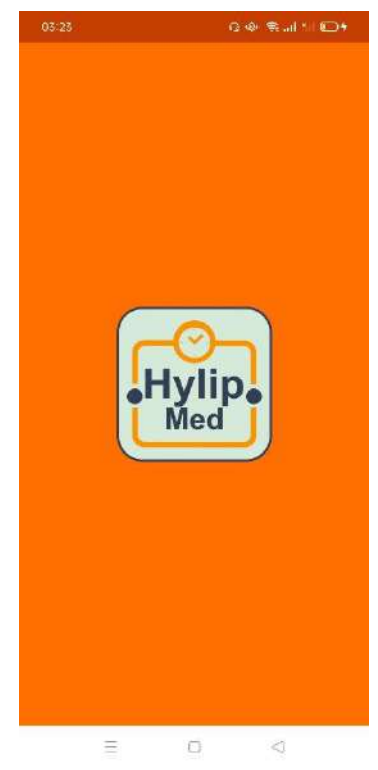

Gambar 1. Splash Screen

2. Setelah pengguna memasukkan email dan password yang telah terdaftar untuk dapat menggunakan fitur-fitur yang ada pada aplikasi

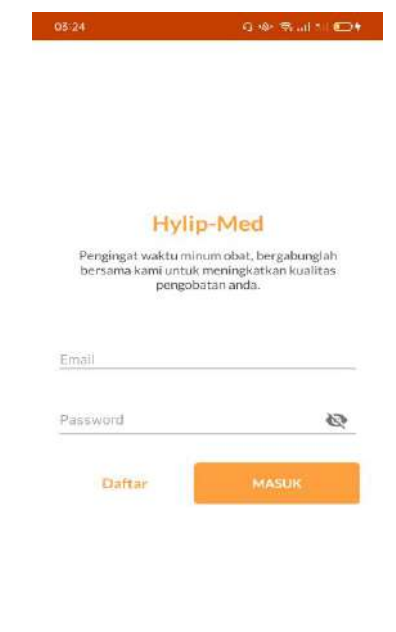

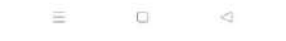

Gambar 2. Halaman Login

3. Jika pengguna belum memiliki akun maka pengguna dapat membuat akun terlebih dahulu dengan cara klik daftar pada halaman login, kemudian mengisi nama, email, dan password yang akan digunakan untuk masuk ke dalam aplikasi

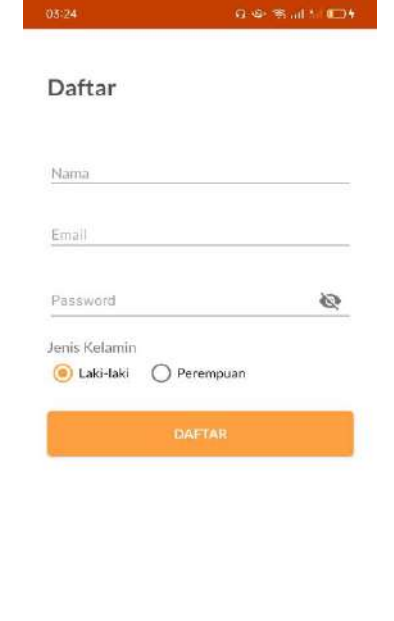

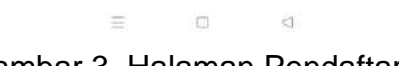

Gambar 3. Halaman Pendaftaran

4. Setelah masuk kedalam aplikasi, pengguna akan berada pada dashboard aplikasi, yang mana pada dashboard ini aplikasi menampilkan daftar pengingat minum obat yang telah ditambahkan oleh pengguna

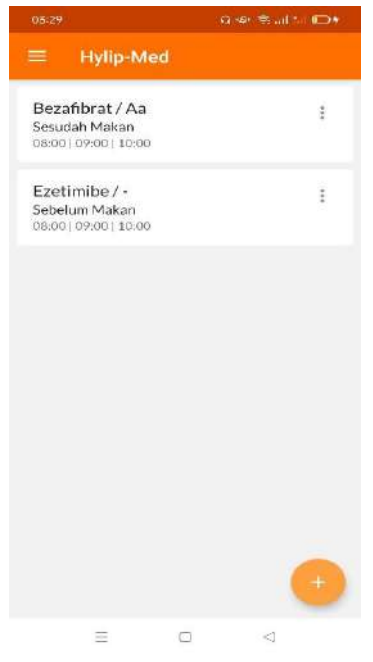

Gambar 4. Halaman Dashboard

5. Untuk menambahkan pengingat minum obat pengguna dapat mengklik tombol dengan icon + pada bagian kanan bawah. Kemudian pengguna dapat mengatur pengingat dan klik simpan untuk menyimpan pengingat

|                                                         |                  |  |  |                          | 95.25<br>(身後) 電話問(日) ロチ        |                                             |
|---------------------------------------------------------|------------------|--|--|--------------------------|--------------------------------|---------------------------------------------|
| 05:29                                                   | Quel Read to ROA |  |  | $\leftarrow$             | <b>Tambah Obat</b>             |                                             |
| <b>Hylip-Med</b>                                        |                  |  |  |                          | Pilih Golongan Obat            |                                             |
| Bezafibrat / Aa<br>Sesudah Makan                        | ŧ                |  |  | Pilih Nama Obat          |                                |                                             |
| 08:00   09:00   10:00                                   |                  |  |  | Nama lain                |                                |                                             |
| Ezetimibe / -<br>Sebelum Makan<br>08:00   09:00   10:00 | ÷                |  |  | Jumlah.                  |                                |                                             |
|                                                         |                  |  |  | Dikonsumsi               |                                |                                             |
|                                                         |                  |  |  | Sebelum<br>ි<br>Makan    | Sesudah<br>Makan               | Bersamaa<br>$\mathsf{n}$<br>Dengan<br>Makan |
|                                                         |                  |  |  | $\bullet$ 15 menit       | ◯ 30 menit                     | $21$ jam                                    |
|                                                         |                  |  |  | Pengingat                |                                |                                             |
|                                                         |                  |  |  | Dosis Per Hari           |                                |                                             |
|                                                         |                  |  |  | $\circ$ 1<br>$\bigcap$ 2 | $\bigcirc$ 3<br>O <sub>4</sub> |                                             |
|                                                         |                  |  |  | Jam                      |                                |                                             |
|                                                         |                  |  |  | 08:00                    |                                |                                             |
|                                                         | $+$              |  |  |                          | SIMPAN                         |                                             |
| $\equiv$<br>$\bigcirc$                                  | $\leq 1$         |  |  | Ξ                        | ö                              | i G                                         |

Gambar 5. Menambah Pengingat Gambar 6. Menyimpan Pengingat

6. Kemudian, pengguna dapat melihat daftar menu lainnya yang terdapat pada menu navigation drawer dengan cara mengklik icon *burger* pada kiri atas aplikasi

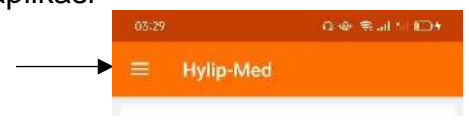

Gambar 7. Icon Burger

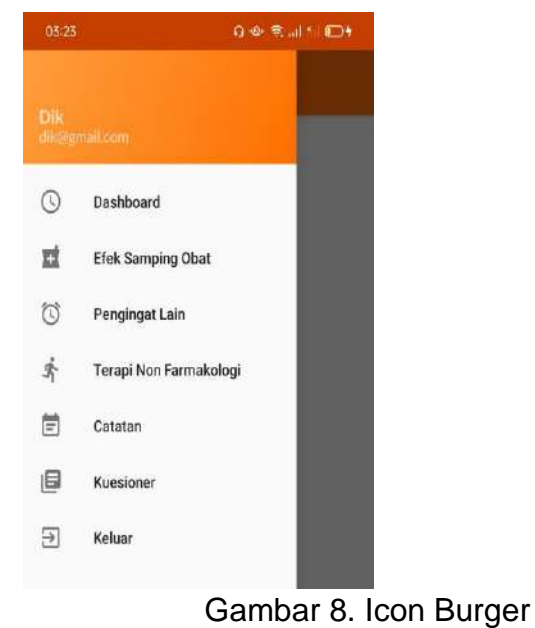

- 
- 7. Untuk melihat informasi terkait efek samping obat pengguna dapat mengklik menu Efek Samping Obat pada daftar menu yang ditampilkan

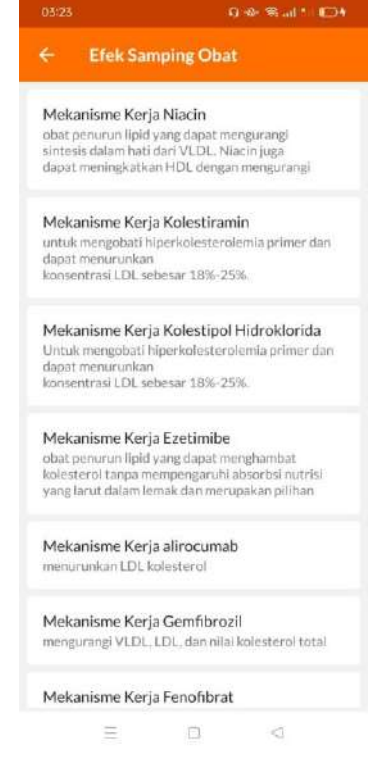

Gambar 9. Halaman Efek Samping Obat

8. Pada daftar Efek Samping Obat, pengguna dapat melihat informasi lebih lengkap terkait mekanisme kerja, efek samping, dan cara kerja

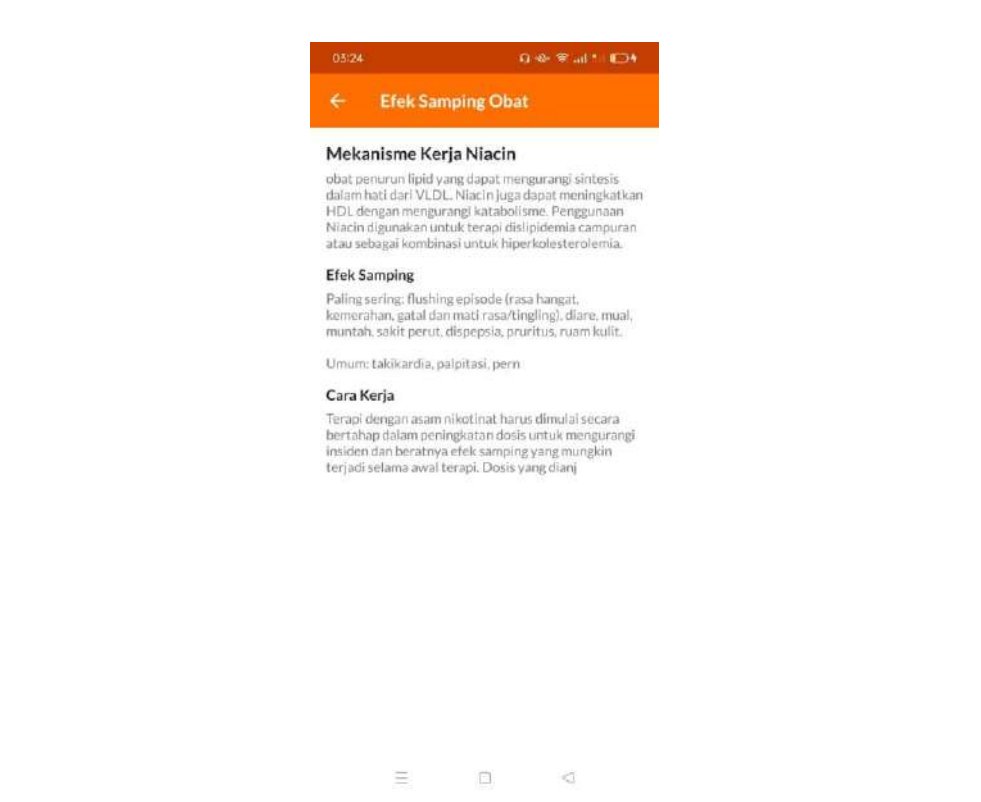

Gambar 10. Halaman Detail dari Efek Samping Obat

9. Kembali pada halaman awal yang menampilkan daftar menu, pengguna dapat membuka menu Pengingat Lain untuk menambahkan pengingat selain obat, melihat, mengubah, dan menghapusnya

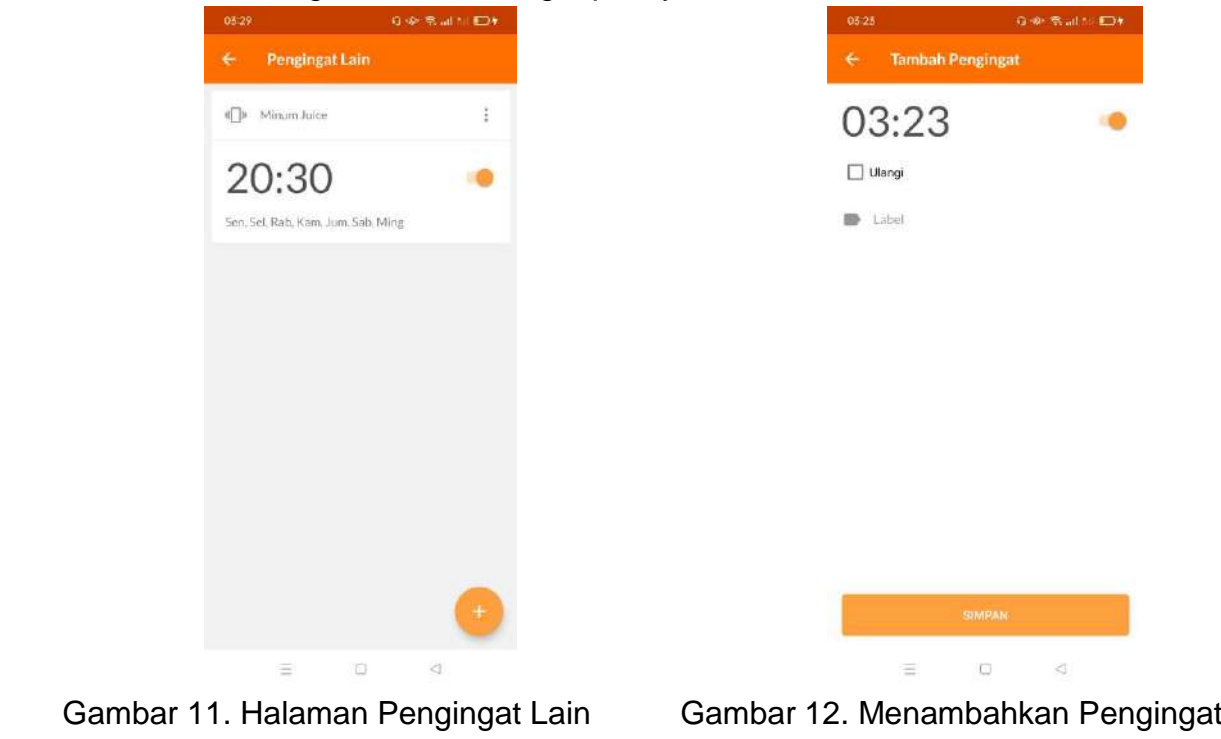

10.Selanjutnya, pada menu Terapy Non Farmakologi terdapat beberapa konten tentang Terapi Non Farmakologi yang dapat menambah pengetahuan pasien

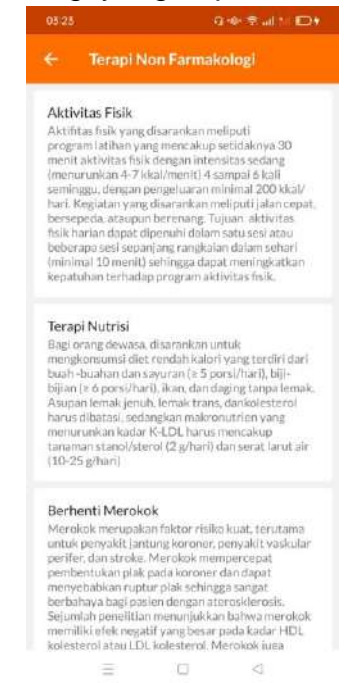

#### Gambar 13. Halaman Terapi Non Farmakologi

11.Selanjutnya, pada daftar menu terdapat menu catatan, menu catatan ini digunakan untuk menyimpan dari pengguna

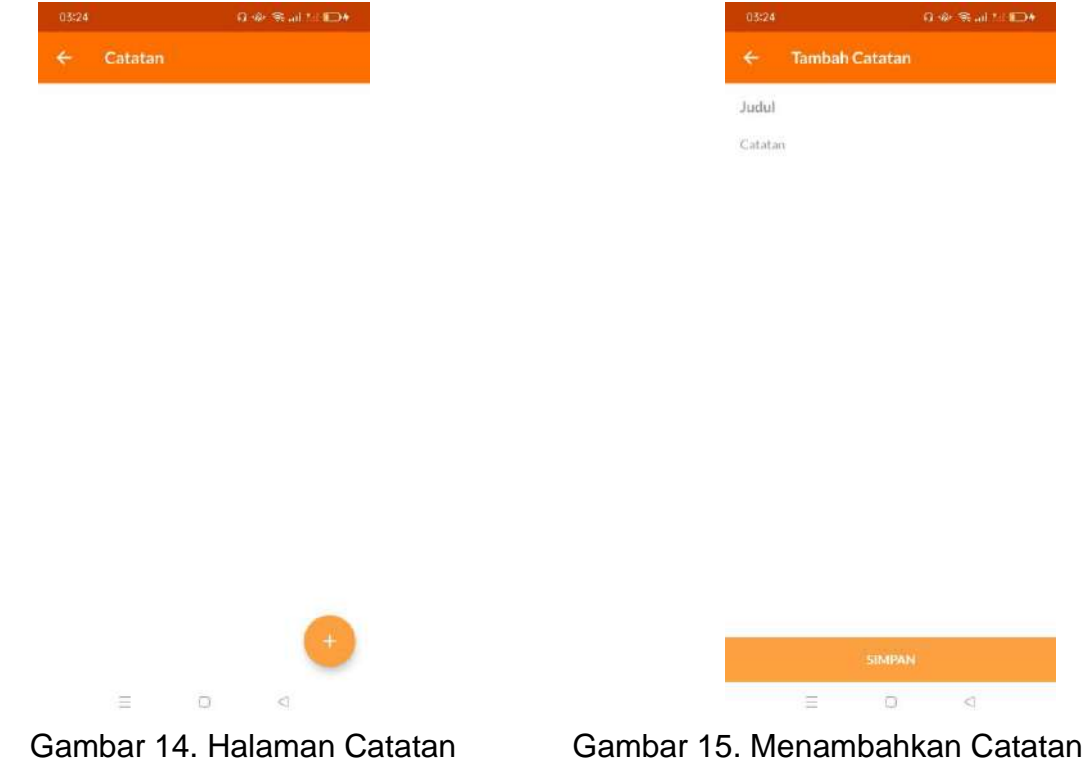

12.Selanjutnya, pada menu Kuesioner pengguna dapat melihat daftar kuesioner yang harus diisi hal ini untuk mempermudah tenaga kesehatan dalam mendapatkan informasi dari pasien

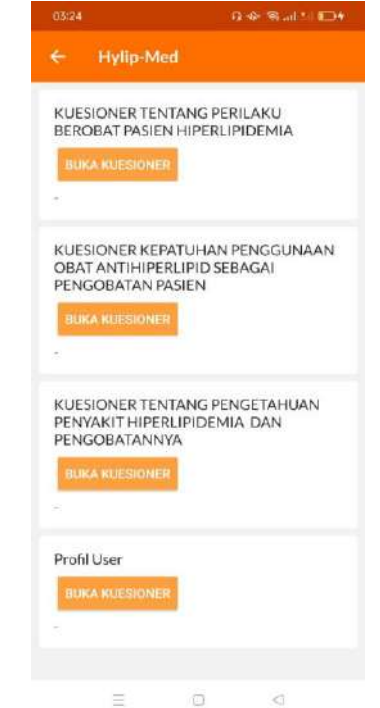

Gambar 16. Halaman Kuisioner

13.Pada pilihan menu terakhir yaitu exit, pengguna dapat keluar dari aplikasi dan dapat masuk kembali menggunakan akun yang telah dibuat atau menggunakan akun baru

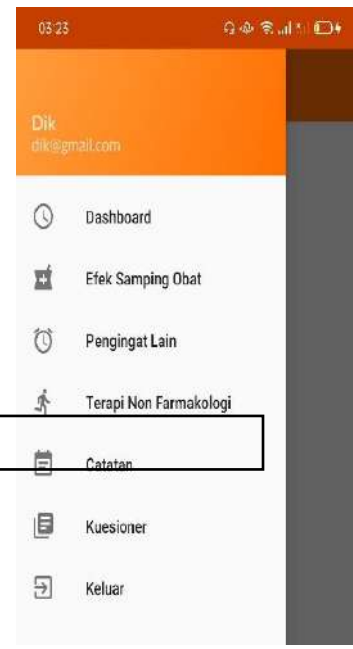

Gambar 17. Menu Keluar